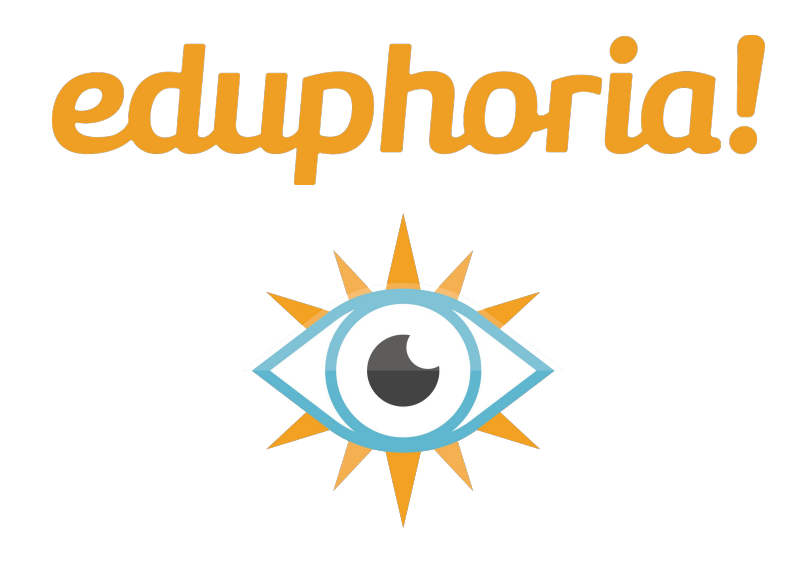

### **Aware Data Views**

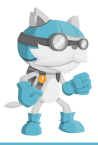

#### My Aware Custom Data View

#### **Build this view to….**

#### **Tables**

#### **Columns**

**Summarize** 

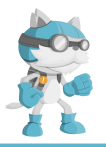

### STAAR Accountability = YES View

**Build this view for a campus or district that only includes students who were enrolled on "snapshot day"!**

#### **Tables**

Choose any STAAR Assessment.

#### **Columns**

Choose the *Campus Accountability* column from the *Administration Information* folder. Add a filter that *Equals "Yes"* to the column.

#### **Summarize**

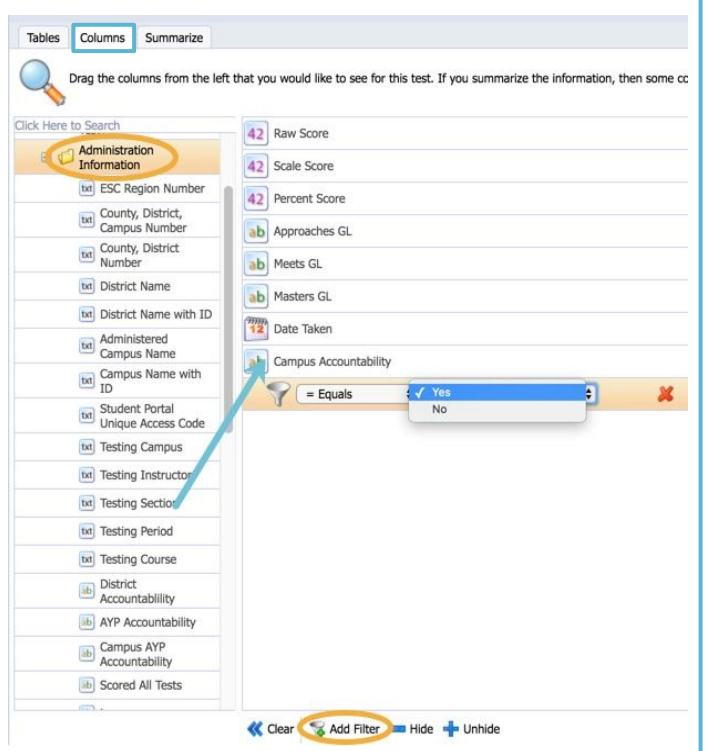

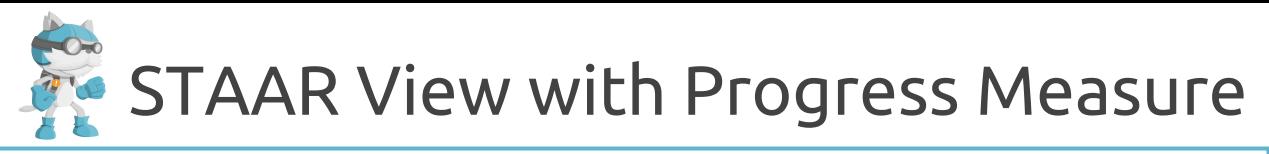

**Build this view to identify students who Approached GL with Limited Growth or those who did not pass, but had Accelerated Growth.**

### **Tables**

Choose any STAAR Assessment on which progress can be measured.

#### **Columns**

Select the *STAAR Progress*  column from the *Scores* folder. Add a filter to the column to filter for specific levels.

#### **Summarize**

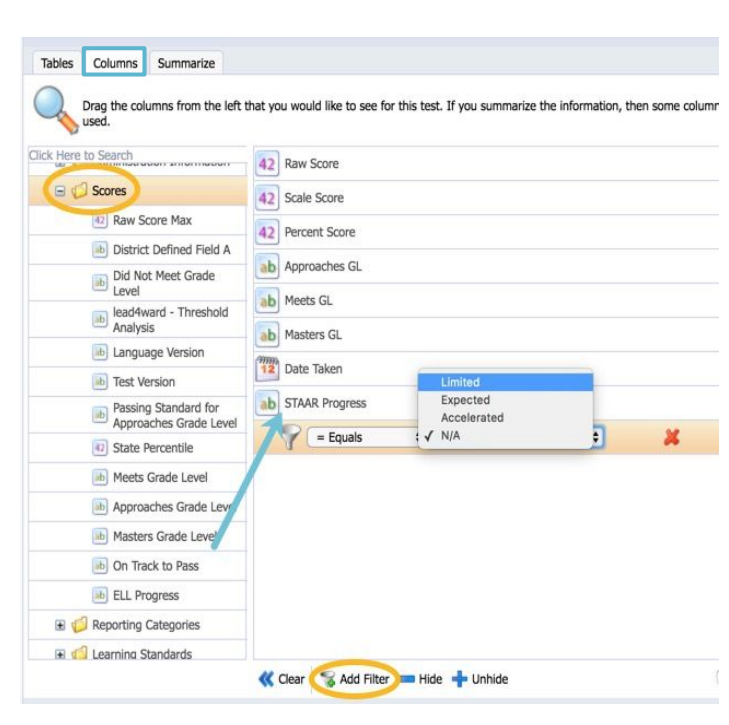

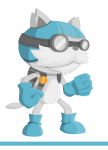

## Item Analysis with SE Descriptions

**Build this view to get a quick Item Analysis that includes the SEs with full descriptions and percent of students who chose each answer choice**

#### **Tables**

Choose any STAAR Assessment on which progress can be measured.

#### **Columns**

Clear the default columns and select the columns indicated from the *Learning standards* and *Responses*  folder. Apply a "No" filter to the *Student Correct* Column.

#### **Summarize**

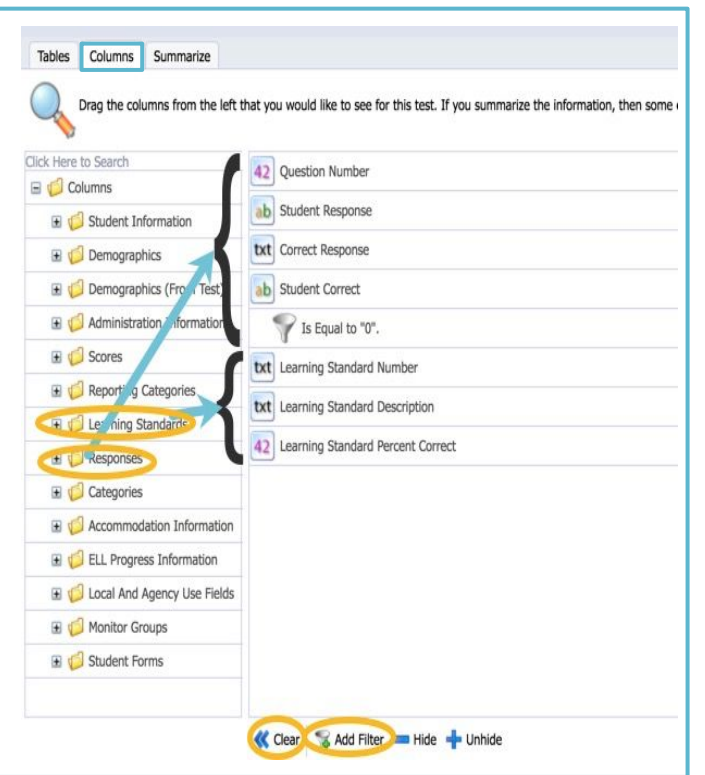

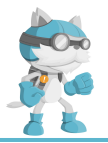

### SE Analysis with Descriptions

**Build this view to analyze performance on SEs with descriptions and number of items tested for each SE.** 

#### **Tables**

Choose any assessment with learning standards assigned to questions.

#### **Columns**

Clear the default columns and select the columns *Learning Standard (LS) Number, LS Description, LS Percent Correct*, and LS *Number Total* from the *Learning Standards* folder.

#### **Summarize**

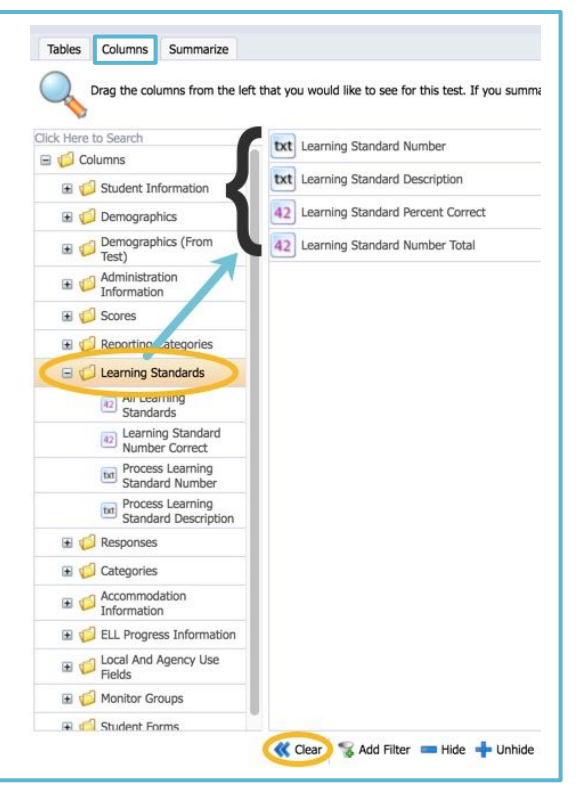

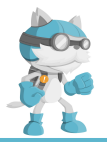

### Summarizing Monitor Group Data

**Build this view to analyze assessment data for members of a Monitor Group.**

### **Tables**

Choose any assessment.

### **Columns**

Select a Group from the *Monitor Groups* folder. Add a filter to the selected column that *Equals "Yes"*.

#### **Summarize**

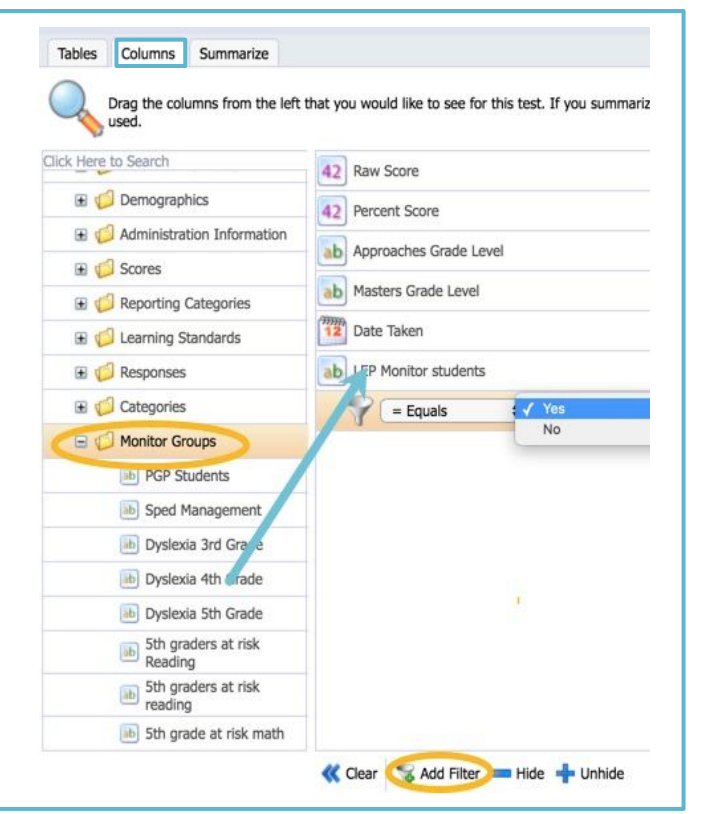

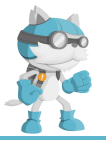

## STAAR Written Composition Scores

**Build this view to analyze performance on written compositions or short answer questions.**

#### **Tables**

Choose any STAAR Assessment with written comp or short answer questions.

#### **Columns**

Select the columns *Written Comp Score* and/or *Short Answer Items* from the *Scores* folder.

#### **Summarize**

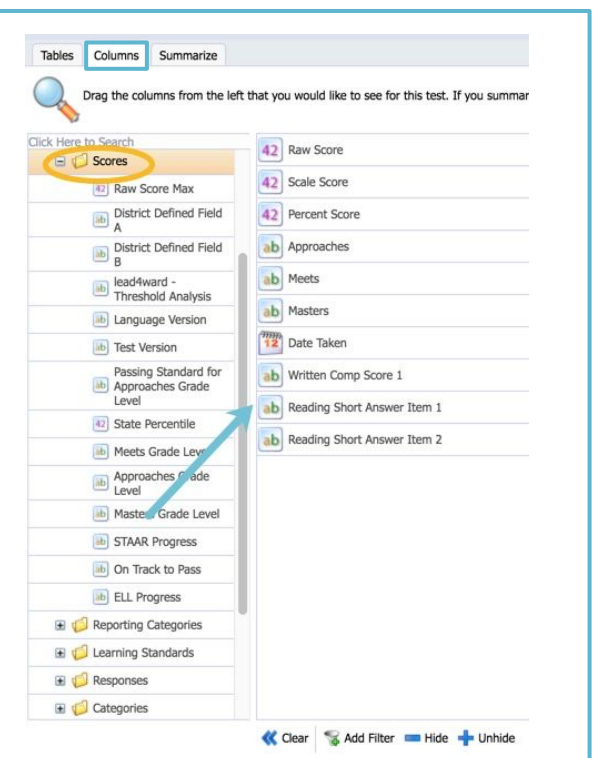

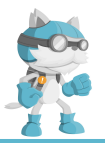

## TELPAS Composite/Progress View

#### **Build this view to analyze TELPAS Composite Scores with Yearly Progress Indicators.**

### **Tables**

Choose any TELPAS assessment.

#### **Columns**

Clear the default columns and select the columns *TELPAS Composite Score, TELPAS Composite Rating, Years in US Schools*, and *Yearly Progress Indicator* from the *TELPAS* folder.

#### **Summarize**

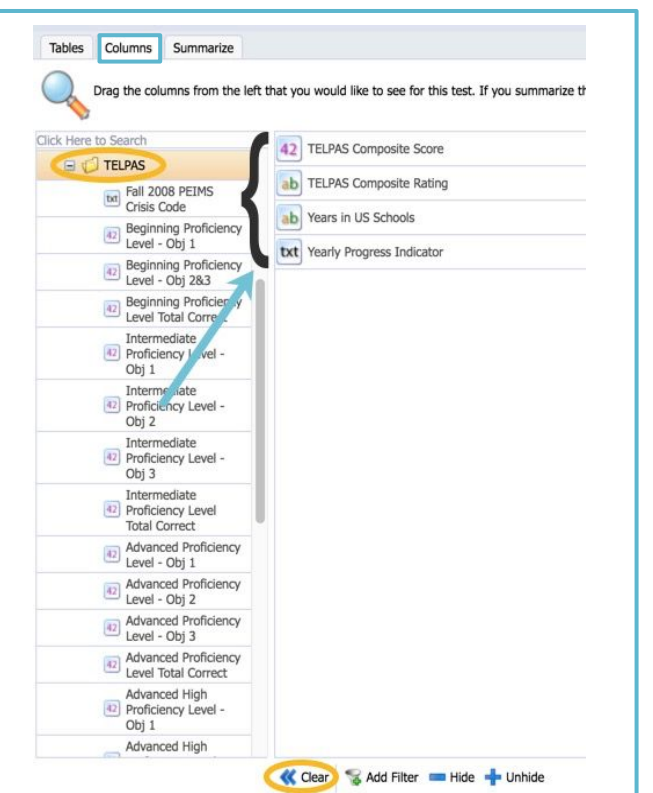

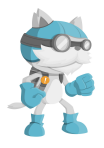

## Quick Analysis of Students Passing with Numbers and Percentages

**Build this view to see the number and the percentage of students in each passing standard column.**

#### **Tables**

Choose any assessment.

#### **Columns**

Leave the default columns.

#### **Summarize**

Clear demographic information summary and select the fields *Approaches, Meets*, and *Masters Grade Levels* from the *Scores* folder.

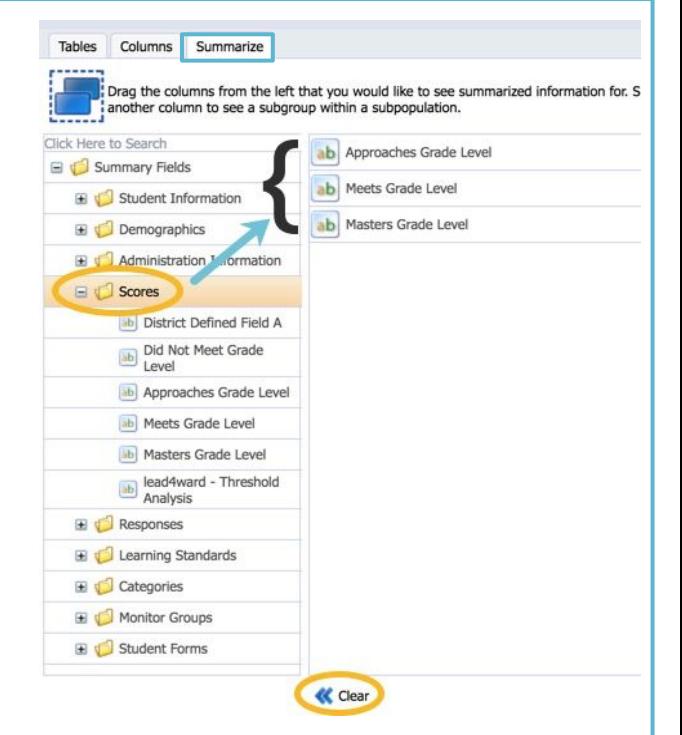

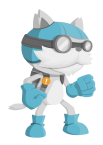

### Viewing Summarization Data for Special Populations

**Build this view to see summary data for specific special populations.** 

#### **Tables**

Choose any assessment.

#### **Columns**

Leave the default columns.

#### **Summarize**

Clear demographic information summary and select the desired fields from the *Demographics* folder.

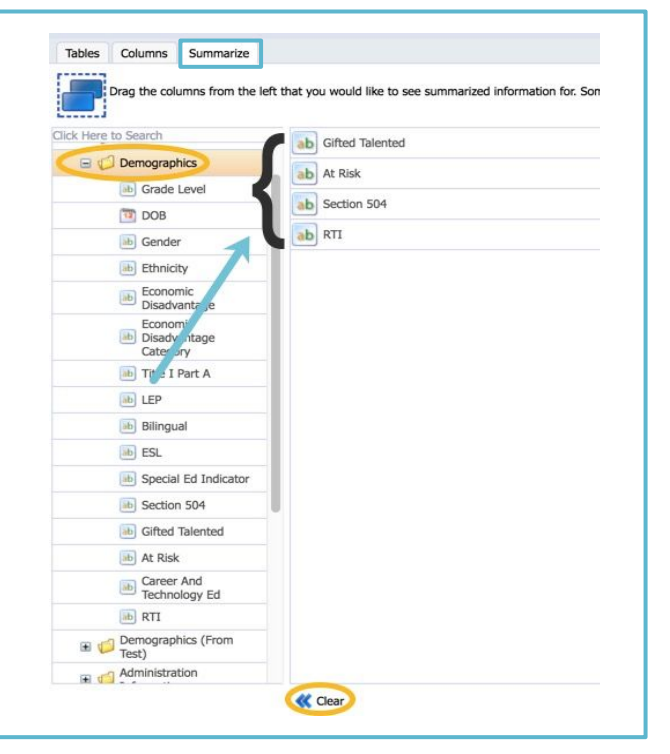

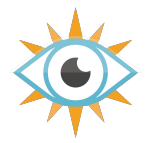

# Aware Analysis Tricks and Tips

When drilling down, "triple clicking" on files that contain multiple administrations will summarize data for **all** administrations in the file. **1**

**Aware** Search Data Quick Views **3**  Triple-clicking on the District Benchmarks & Simulations year for STAAR will Campus Assessments STAAR Test summarize every admin for the year!  $\frac{1}{2}$  2012 ■ 2013  $\frac{1}{12}$  2014  $772015$ 17 2016  $\frac{1}{2}$  2017 **S2** Third Grade **S2** Fourth Grade **S2** Fifth Grade **Sboth Grade** 

 **2** 

Switching between horizontal and vertical views will make views with several columns printer friendly!

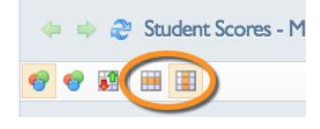

When analyzing by "triple clicking" or using the quick summary options in the edit window - Aware uses the most recent scores for each student.

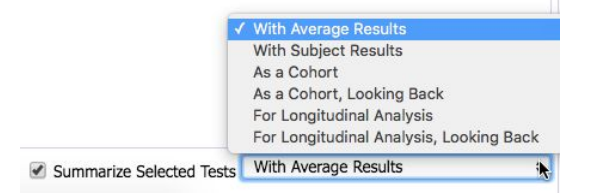

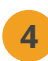

The compare across tests icon adds **4 Color** to your analysis across multiple tests.

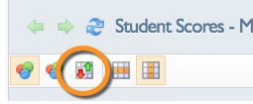

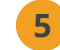

Don't forget about the Test Summary Report for quick analysis of local assessments!

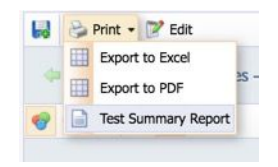